## 毕业生求职创业补贴申请审核流程图

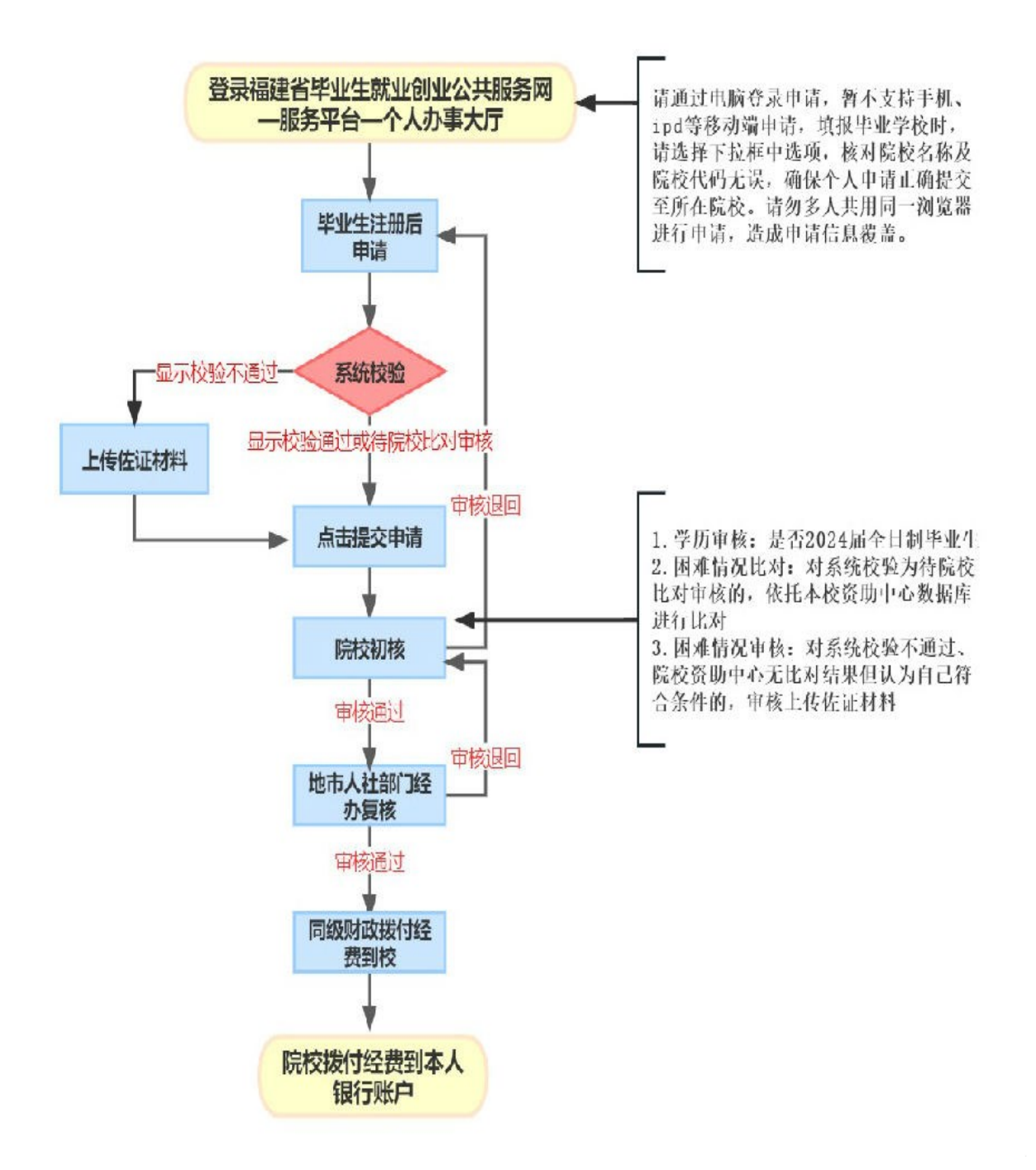

#### 求职创业补贴申请填写说明

**1.**复制网址打开网页:**<https://220.160.52.58/>**

#### **2.** 点击下图示意位置,进入服务平台

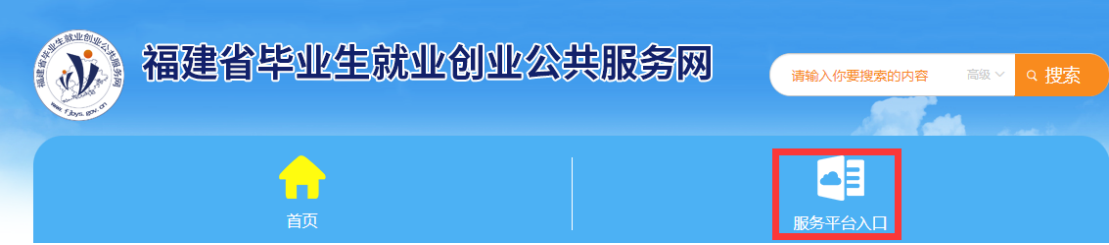

## **3.**点击个人办事大厅,点击 **OK**,进入注册

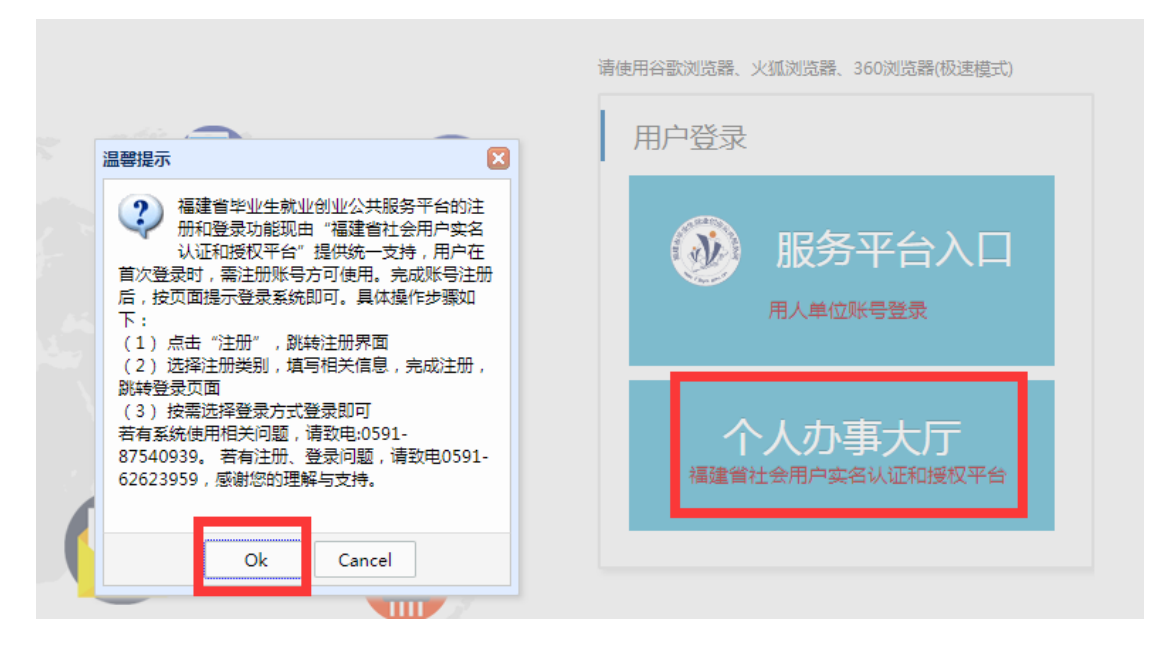

### **4.**选择账号密码登录,点击立即注册

注意:请认真阅读"个人注册事项说明"完成"个人注 册"。账号为毕业生手机号码,密码由毕业生设置。若忘记 密码,可以通过手机短信重置密码。该系统为实名注册,注

# 册时请不要随意填写基本信息,一旦填写错误将无法修改, 错填乱填将由个人负责!

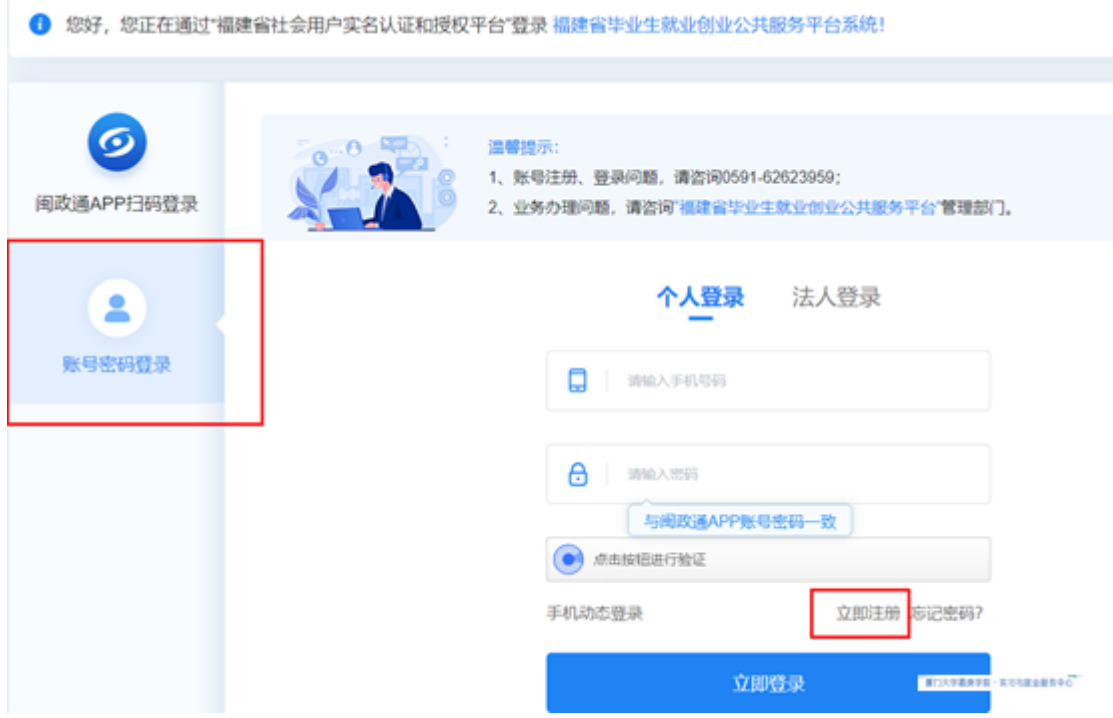

## **5.**完成注册后,输入账号密码登录,并填写基本信息

请通过下拉选择项选择所在院校名称(录入信息无效), 确保申请信息递交到所在院校进行审核,选错学校将导致申 请信息无法提交给我校审核。

注册信息填写请参考以下说明:

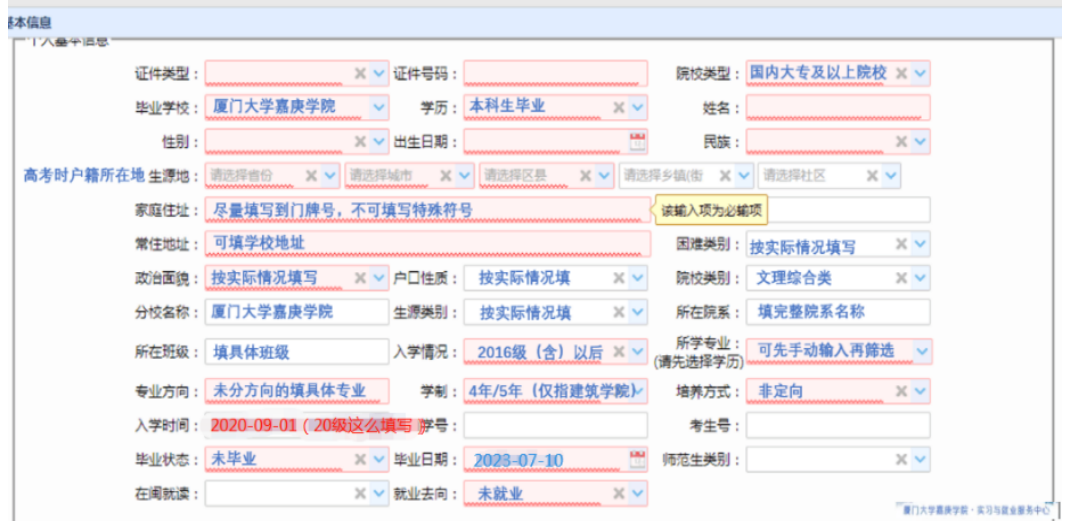

6.完成基本信息填写后保存,点击求职创业补贴申请, 填写完信息, 一定要记得保存并提交申请。

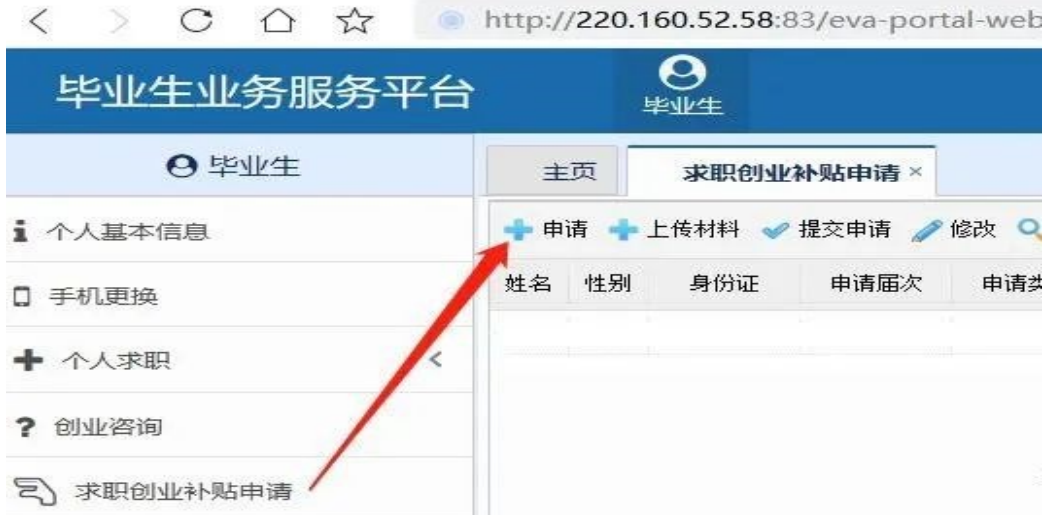

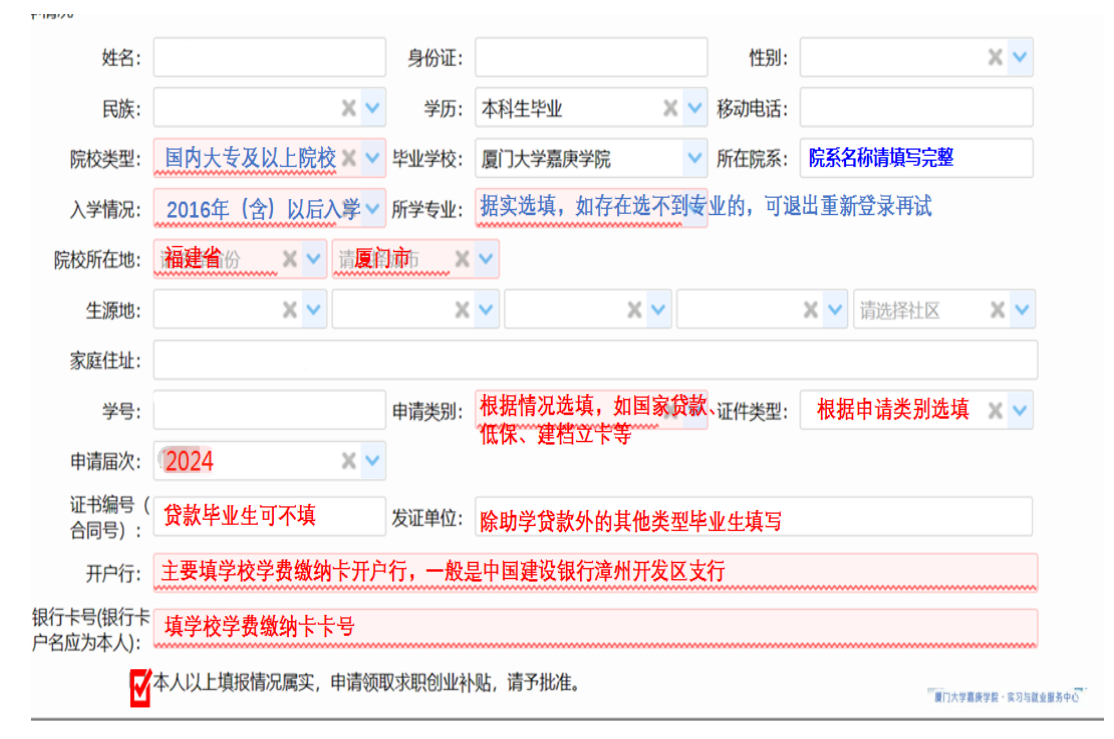

#### 求职创业补贴填写示意图

7.查看系统校验结果:校验通过,校验不通过,待院校校验。 不同校验结果对应的说明如下。

(1)第一种 校验通过

公共服务网将通过大数据校验比对,对福建省内生源毕业生 申请资格自动审核,"校验通过"的毕业生无需提供佐证材料。

(2)第二种 校验不通过

福建省外生源和公共服务网自动审核校验不通过但认为自 己符合申请条件的,由学生按要求上传佐证材料,具体佐证材料 要求见各类别申请说明。

佐证材料:如果资助中心没有数据,但报名者认为自己符合 申请条件的, 须在规定申请时限内(不迟于9月27日)通过公 共服务网上传清晰、完整的相关佐证材料。若上传材料不清、不 全,院校、人社部门无法有效核实的,毕业生应在审核期间按照 公共服务网反馈的审核意见及时重新上传佐证材料,逾期无法受 理。

| 申请类别    | 系统校验不通过的,需提交以下佐证材料                  |
|---------|-------------------------------------|
| 城乡低保毕业生 | 上传 <b>经年审的</b> 本人家庭《城乡居民最低生活保障证》(《城 |
|         | 乡最低生活保障确认告知书》)或所在乡镇(街道)或县(市、        |
|         | 区)民政部门出具的同等效力的材料。无年审记录的需提供          |
|         | 当年低保金发放记录,如申请人 <b>未在《低保证》内的</b> ,还需 |
|         | 提供户口簿。                              |
| 残疾毕业生   | 上传本人《残疾人证》或所在县(市、区)残疾人联合会出          |
|         | 具的同等效力的材料。                          |
| 脱贫户家庭毕业 | 上传本人家庭《扶贫手册》(需加盖公章)或 <b>所在乡镇(街</b>  |
| 生       | <b>道)</b> 及以上认定部门出具的同等效力材料。         |
| 特困人员毕业生 | 上传本人《特困人员救助供养证》或 <b>所在乡镇(街道)</b> 或县 |
|         | (市、区)民政部门出具的同等效力的材料。                |
| 国家助学贷款毕 | 该项审核依托学校资助中心, 若未在学校资助中心贷款名录         |
| 业生      | 内的学生, 若符合申请条件, 需上传本人本学历在读期间的        |
|         | 《国家助学贷款合同》或贷款经办银行出具的同等效力的材          |
|         | 料。2024 届毕业生在当前学历在校期间申请过国助贷款的        |
|         | 都可申请。                               |
|         | 注意:国家助学贷款(指向银行贷款用于缴纳学费等),           |
|         | 和国家助学金不同,请毕业生注意区分。                  |

表 1 校验不通过学生佐证材料提交说明

#### 8.其他操作说明

如果申请人发现自己的申请信息填写不对,比如申请届次错 误、入学时间和专业错误等:

1)若学生申请显示"未提交",请申请人点击"修改"再 "√提交申请";

2)若学生申请显示"已提交",请申请人就业办老师退回 修改,学生修改完申请后务必重新提交申请。